## **Manual Tools for 3D Editing**

Some of the manual tools have the capability to be used to edit objects in 3D. This is achieved by drawing directly on the 3D rendering.

## 34. 2D Manual Trace Editing of Object Maps

- Select CT\_Foot and open Segment.
- Set the primary display to Render. 1
- Select Semi-Automatic 2 and choose Threshold Volume.
- Set a Threshold range 4 to isolate the bones of both feet and click Threshold Object.

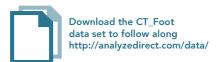

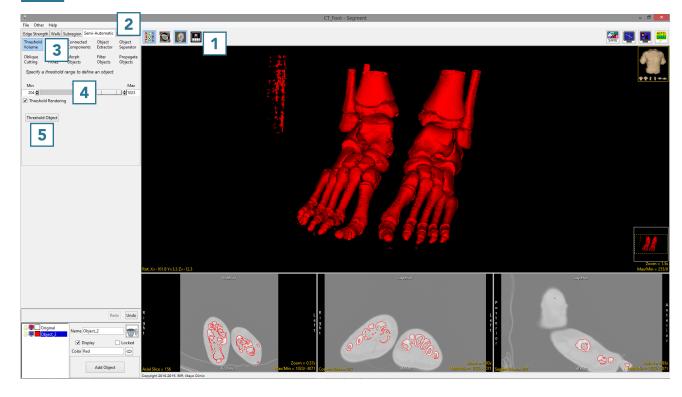

AnalyzePro User's Guide ©2015 AnalyzeDirect, Inc.

- Select Manual 6 and choose
  Manual Trace. 7
- Add a new object. 8
- Move the cursor to the Rendering and trace around the right foot. 9

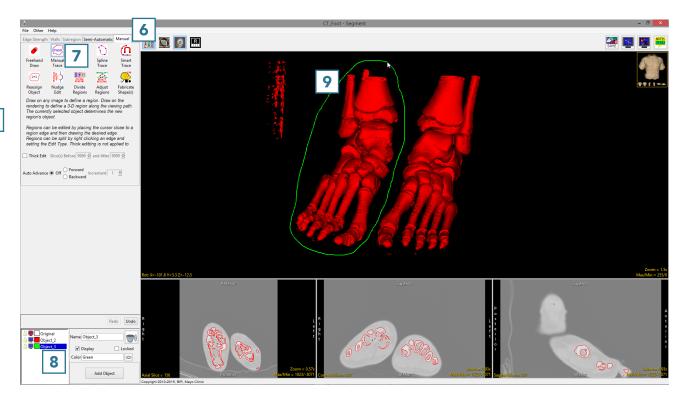

AnalyzePro User's Guide ©2015 AnalyzeDirect, Inc.

Complete the trace and release
the left mouse button. All voxels
not assigned to the Original
object within the trace will be
assigned to the selected object.

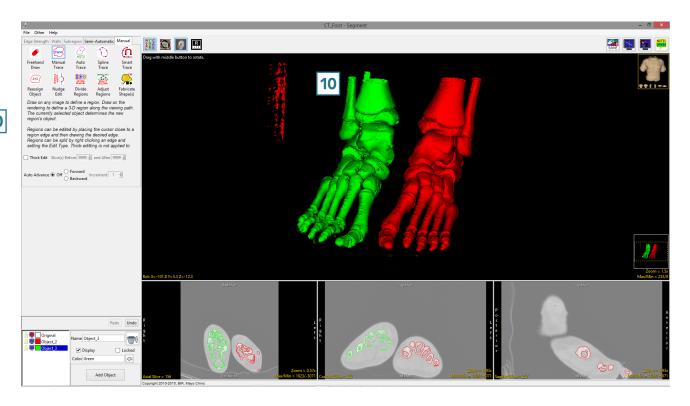

AnalyzePro User's Guide ©2015 AnalyzeDirect, Inc.